# **A Systematic and Comprehensive Tool for Software Reliability Modeling and Measurement**

Bell Communications Research California Institute of Technology Naval Surface Warfare Center Applied Research Area Jet Propulsion Laboratory Strategic Systems Department<br>Bell Communications Research California Institute of Technology Naval Surface Warfare Center

Michael R. Lyu Allen P. Nikora William H. Farr<br>Applied Research Area Jet Propulsion Laboratory Strategic Systems Depa

### **Abstract**

*Suffrcient work has been done to demonstrate that software reliability models can be used to monitor reliability growth over a useful range of software development projects. However, due to the lack of appropriate tools, the application of software reliability models as a means for project management is not as widespread as it might be. The existing software reliability modeling and measurement programs are either djffrcult for a nonspecialist to use, or short of a systematic and comprehensive capability in the software reliability measurement practice. To address the ease-of-use and the capability issues, we have prototyped a software reliability modeling tool called CASRE, a Computer-Aided Software Reliability Estimation tool. Implemented with a systematic and comprehensive procedure* **as** *its framework, CASRE will encourage more widespread use of software reliability modeling and measurement as a routine practice for software project management. This paper navigates through the CASRE tool to demonstrate its functionality and capability.* 

## **1: Introduction**

Software reliability is increasingly the determining factor of overall system reliability. This trend makes the estimation of software reliability more and more critical to most large-scale projects in their reliability engineering aspects. Traditionally, software reliability modeling is a set of techniques that apply probability theory and statistical analysis to predict the reliability of software products, both quantitatively and objectively. This approach is similar to that which has been applied to hardware reliability; however, software failure process is quite different from that of hardware. A software reliability model specifies the general form of the dependence of the failure process on the principal factors that affect it: fault introduction, fault manifestation, failure detection and recovery, fault removal, and operational environment.

The primary goal of software reliability models is to assess current reliability and forecast future reliability, based on rational assumptions for the application of **statistical** inference techniques to the observed failure **data.** A major difficulty in software reliability engineering practice is, however, to analyze **the** particular context in which reliability estimation is to take place so as to decide a *priori* which model is likely to be trustworthy. Due to the intricacy of human activities involved in software development and operation process, **as** well **as** the uncertain nature of software failure patterns, such a priori determinations have never been conclusive. It has been shown that there is no best software reliability model for every case under **all** circumstances. *As* a result, practitioners are left in a dilemma **as** to which software reliability models to choose, which procedures to apply, and which prediction results to trust, while contending with varying software development **and** operation practices.

Since the engagement and application of software reliability models and the evaluation and interpretation of model results involve tedious computation-intensive **tasks,** we believe the only practical usage of reliability models is through software tools. For **this** purpose, we design a software reliability modeling tool, called Computer-Aided Software Reliability Estimation (CASRE) system **[l],** for an automatic and systematic approach in estimating software reliability.

# **2: Objective of the software tool**

Several software reliability tools **are** currently available for **users** to apply one or more of the known software reliability models to a development effort [2]. Popular tools include Statistical Modeling and Estimation of Reliability Functions for Software (SMERFS), and Software Reliability Modeling Programs **(SRhP).**  In addition to allowing users to make reliability estimates, these tools also allow users to determine a particular model's applicability to a set of failure **data.** 

0731-3071/93 \$3.00 *0* 1993 **IEEE** 

A major issue in modeling software reliability, however, lies in the ease-of-use of currently available tools. Nearly all current tools have command-line interfaces, and do not take advantage of the high-resolution displays that would allow the construction of menudriven or direct-manipulation user interfaces. Command-line interfaces can make it more difficult for users to remember the specific steps required to accomplish a **task,** while a menu-driven interface can be set up to guide users through the necessary steps. Finally, most currently available tools display their outputs in tabular form. Although some tools provide a graphical display of results, in most cases this is of limited utility in that the display resolution is low since character-based graphics are used in painting the screen. In addition, the variety of results that may be graphically displayed is usually limited to interfailure times or failure intensities. In measuring software reliability, it is useful to see high-resolution displays of these quantities, **as** well as cumulative number of errors, the reliability growth curve, **and** the results of statistical methods used to determine whether the model being executed **is**  appropriate for **the** current project.

CASRE is implemented **as** a software reliability modeling tool that addresses the ease-of-use issue as well as other issues. Figure 1 shows the high-level architecture for CASRE. CASRE is currently executed

in a DOS Windows environment. The command interface is menu driven; users are guided through the selecting of a set of failure data and executing a model by selectively enabling pull-down menu options. Modeling results are also presented in a graphical manner. After one or more models have been executed, the predicted failure intensities or interfiglure times **are** drawn in a graphical display window. Users can manipulate this window's controls to display the results in a variety of ways, including cumulative number of failures and the reliability growth curve. Users may also display the results in a tabular fashion **if** they wish.

In addition, CASRE is facilitated with a useful functionality. Namely, results from different models can be combined in various ways to yield reliability estimates whose predictive quality is better than that of the individual models themselves [3]. CASRE incorporates our findings that prediction accuracy may be increased by combining the results of several models in **a** linear fashion. Moreover, CASRE allows users to define their own combinations and record them **as** part of the tool's configuration. Weights for the components of the combination may be static or dynamic, and may be based on statistical techniques used to determine the applicability of a model to a set of failure **data.** Once combination models have been defined, the steps required to execute them **are** no different than executing a simple model.

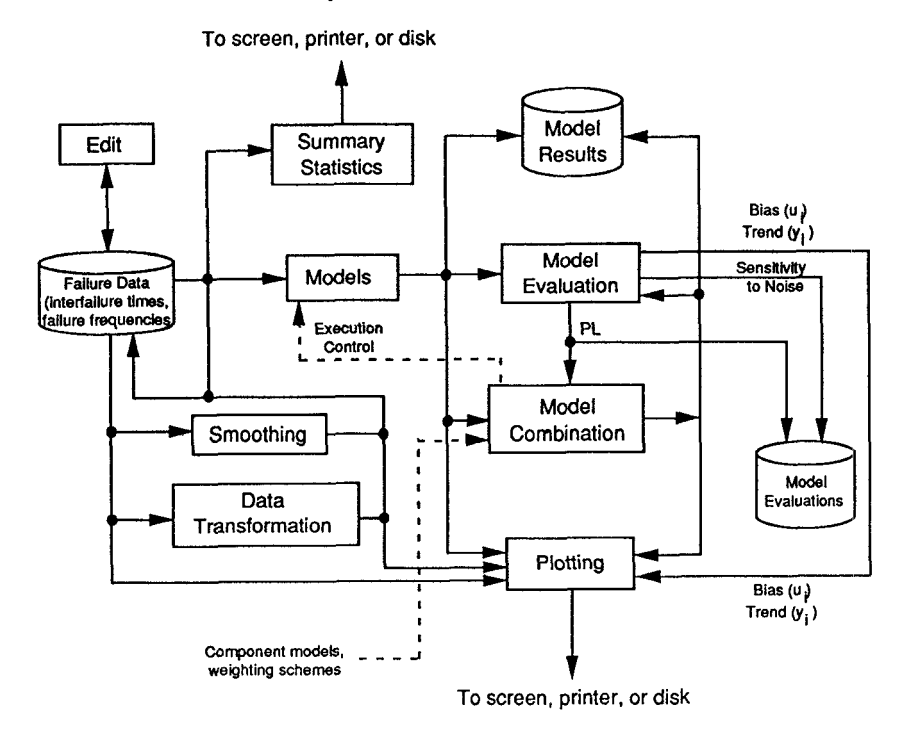

**Figure 1: CASRE High-Level Architecture** 

## **3: CASRE Context**

CASRE comprises seven major functional areas:

- 
- 1. File operations ("File" menu)<br>
2. Editing operations ("Edit" menu) 2. Editing operations ("Edit" menu)<br>3. Transformation and smoothing ("Filter" menu)
- 3. Transformation and smoothing
- 4. Model selection and application ("Model" menu)<br>5. Program configuration ("Setup" menu)
- 5. Program configuration ("Setup" menu)<br>6. Help system ("Help" menu)
- 6. Help system
- 7. Graphics display window

#### **3.1: File operations**

There are six operations that *can* be perfomed by selecting items from the File pull-down menu. **These are:** "Open", "Save", "Save **as",** "Setup printer", "Print", and "Exit". Their definition and usage follow the usual conventions in modem user-interface designs.

The File menu appears underneath the File button on the main menu bar when the File button is selected and clicked. As long **as** the File button remains selected, users *can* navigate through the File menu. Menu item selection is accomplished by pointing to an item in the menu and then releasing the mouse button.

#### **3.2: Editing operations**

Users will have available to them four editing operations which allow them to modify the currently displayed work space. These are:

- 1. Undo allows users to undo the most recent CASRE operation.
- 2. Change **data** type allows users to convert failure **data** in the form of interfailure times to **failure** counts and test interval lengths, and vice versa.
- 3. External application  $-$  allows users to invoke a preferred text editor, word processor, *or* other application from within CASRE. The application is selected from a user-configurable menu.
- 4. Escape to DOS allows users to temporarily escape to **DOS** and execute **DOS** commands. Users re-enter CASRE by typing "exit" **at the DOS** prompt.

#### **3.3: Transformation and smoothing operations**

Filtering operations allow users to perform global modifications to the failure **data** displayed in the work space. Since failure data is frequently noisy, and may **be**  noisy to the point that it is difficult or impossible to estimate model parameters, users may wish to apply a smoothing operation to the **data** to remove some of the

noise. Users may also wish to apply other transformations which will allow them to change the shape and position of the failure **data.** For instance, one of the transformations can change exponential data to a straight line.

There are **three** types of filtering operations; these **are** transformation, smoothing, and **data** subsetting. Multiple transformation and smoothing filters may be applied to the **data** in a pipeline fashion. There is also a "Undo **all** filters" facility allowing users to remove all of the **filters** that have been applied to the **data.** The filtering capabilities include: (1) Affine transformations (scaling, power, logarithmic, exponential); (2) Smoothing **(to**  use "Hann window"); (3) Subset data (to select severity); and (4) Remove **all** filters.

#### **3.4: Model selection and application**

CASRE allows users to select and apply existing software reliability models to the **data** displayed in the work space. These models include: (1) Brooks and Motley Model; (2) Geometric Model: (3) Goel-Okumoto: (4) Jelinski-Moranda, (5) Littlewood Model; (6) Littlewood-Verrall; (7) Musa-Okumoto; (8) Generalized Poisson Model; (9) Schneidewind Model: and (10) Yamada Delayed S-Shape Model.

Users are also allowed to define combinations of existing models, edit specifications of user-defined models, and remove user-defined models from the menu of available models. Users may also specify the **param**eter estimation method, the confidence bounds that will be **reported** for model parameters, and the amount of time into the future for which reliability predictions will be made. The Model menu items **are:** 

- 1. Model selection allows users to select and apply one or more software reliability models to the failure **data**  displayed in the work space.
- 2. Model definition allows users to define combination models to supplement models already provided with the tool. User-defined models remain available during the current and subsequent sessions.
- **3.** Model editing/model removal allows users to change or remove descriptions of combinations that were previously created using the "Model definition" capability. Only user-defined combinations of models can be changed or removed.
- 4.Parameter estimation allows users to select the method of parameter estimation that will be used. The choices are maximum likelihood (default) and least squares.

5.Predictions - allows users to specify an interval of time over which predictions about future reliability behavior will be made.

#### **3.5: Program configuration**

Two operations, "Add application" and "Remove application," are available from this manual. They allow users to add or remove the name of an application to the "Extemal application" submenu from which external editors can be invoked.

# **3.6: Help system**

The help system provides context-sensitive online assistance to **users** by allowing them to search for and read descriptions of the major CASRE functional areas.

# **3.7: Displays**

The graphics display window is invoked when the "Open" button under main window's "File" menu operation is selected. The graphics display window plots the failure data displayed in the work space and the results of applying models to that data. A separate menu bar is associated with this window, allowing users to control the contents and appearance of the display or send the contents of the window to an output device (disk file or printer). The menu items on this menu bar are:

- **1.** Plot There are 5 plot operations ("Save plot'!, "Save plot as", "Draw from file", "Setup printer", **'I** Print plot") that *can* be selected for plot manipulation and drawing.
- 2. Model result selection Multiple **sets** of model results can be displayed in the graphics display window. This capability allows users to specify the models whose results should be plotted in that window.
- 3. Display type Modeling results and evaluations of models *can* be displayed in a variety of ways, including: **(1)** Interfailure times; (2) Number of failures per test interval;  $(3)$  Test interval lengths;  $(4)$  Cumulative number of failures; and *(5)* Reliability function.

In addition to estimating reliability functions, users may wish **to** determine the applicability of the model(s) being run to the current set of failure data. The following types of model evaluation results can be drawn in the graphics window: **(1)** Goodness-of-fit *tests;* (2) Relative accuracy ("prequential likelihood"); (3) Model bias ("u-plot"); (4) Model bias trend ("yplot"); *(5)* Model bias scatter plot; (6) Model noise; and (7) Model rankings.

- **4.** Settings allows users to scale the x imd y axes of the graphics display window and to shift its origin. Also allows users to redraw data and/or made1 results.
- 5. Table allows users to view the modeling results in the graphics display window in a **tabular form.** This table shows the detailed data on which plotted model results, evaluations, and rankings are based.

# **4: CASRE on-screen appearances**

Figures 2-7 show a series of screen dumps for the CASRE tool. The application of models to failure data is straightforward. Users are also given a considerable amount of choice in the models to be applied. This combination of simple operation and variety in the available models makes it easy for users to identify an appropriate model for a particular development effort or to investigate a family of models.

# **4.1: Failure data disp1a:y**

The initial data display screen is shown in Figure 2. After opening a failure history file, the contents of the file are displayed in tabular and graphical form. If the data represents times between successive failures, the tabular display has three fields  $-$  the error number, the time since the last error, and the severity of the error on a scale of 1 to 9. Otherwise, the tabular display has *5*  fields - test interval number, number of errors observed in the test interval, test interval length, fraction of the program tested during the interval, and severity of the errors in the test interval. Note that there *can* be multiple records for a test interval if errors of more **than** one severity category **are** encountered during a test interval.

The large graphics window displays the same data **as** the tabular display. If the failure dlata set is interfailure times, the initial graphic display is also interfailure times. If, **as** in this example, the data set is test interval lengths, the initial graphic display is the total number of failures per **test** interval. The display type can be changed by selecting one of the items from the "Display" menu associated with the graphics window. For example, the display can be changed to show the cumulative number of errors.

# **4.2: Selecting failure data range**

Users may choose only a portion of the data set to estimate the current reliability of the software. This is because testing methods may change during the testing effort, or different portions of the data set may represent failures in different portions of the software. To use only a subset of the selected **data** set, users choose the

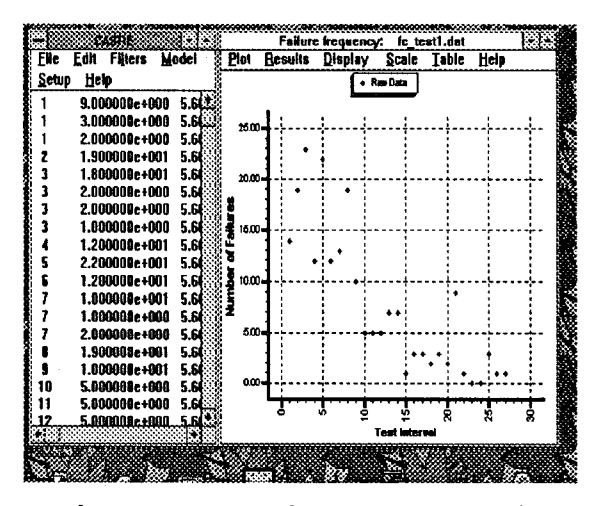

Figure 2: Failure Data Display

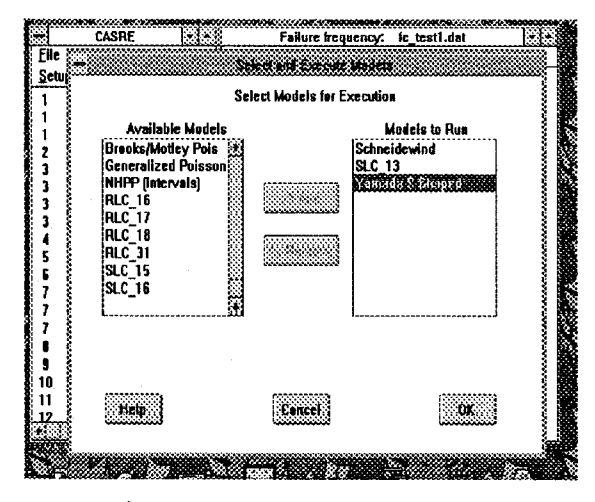

Figure 4: Model Selection

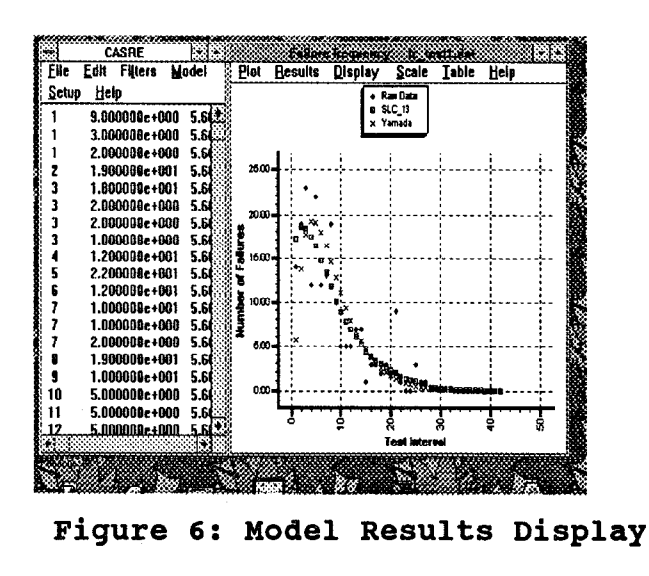

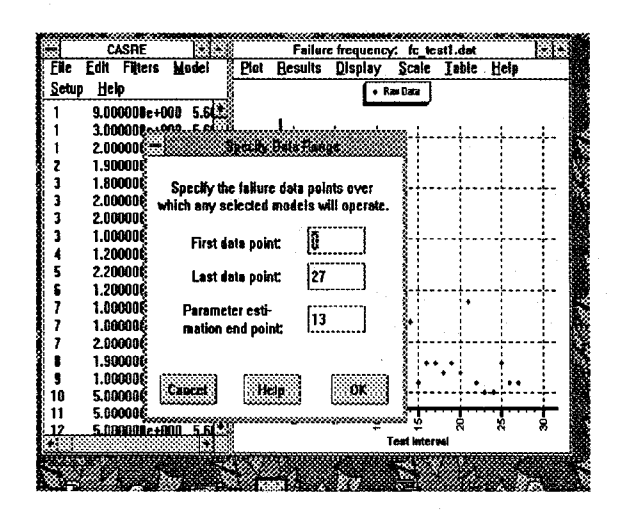

Figure 3: Selecting Failure Data Range

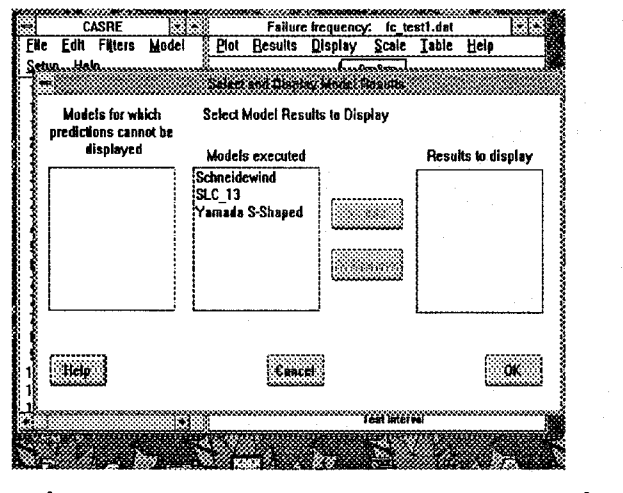

Figure 5: Model Result Selection

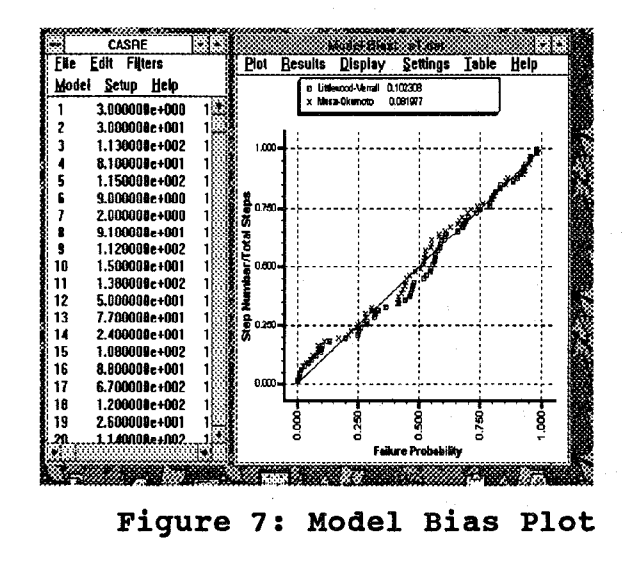

"Select data range..." item of the main window's "Model" menu. Choosing this item causes the dialog **box** shown in Figure 3 to appear, in which users select the starting and ending points, as well **as** the range of points that will be used in making the initial parameter estimates. By default, the entire data set is used, and the first half of the data set is used to make the initial **param**eter estimates.

Once a data range has been selected, all future modeling operations will be applied to that range, until either the range is changed or the size of the data set is changed. Any change in the size of the data set will cause the data range **to** revert to its default condition.

## **4.3: Applying software reliability models**

After opening a data file, selecting a data range, and doing any filtering operations, one or more software reliability models can be run on the data. By choosing the "Select models..." item in the "Model" menu, users display the dialog box shown in Figure 4. The "Available Models'' list shows the models that can **be** run on the data. Note that the list includes individual models **as**  well as model combinations that have **been** defined by the user (e.g. SLC-13). To select a model, users highlight the name of a model in the "Available Models" list and then click on the "Add" button. The name of the model is added to the "Models **to** Run" list and removed from the list of available models. To run the selected models, users click on the "OK" button. This causes a dialog **box** to appear in which the progress of each model is displayed. This dialog **box** also allows users to cancel the modeling operation if they decide that it is taking too much time.

Prior **to** selecting models, users can also select the maximum likelihood or least squares parameter estimation methods. They may also specify the number of failures (or test intervals) after the last observation in the selected data range for which predictions of future behavior should be made.

#### **4.4: Display of model results**

After running one or more models, the modeling results *can* be displayed in the graphic display window. This is done by selecting the single item in the graphic display window's "Result" menu. Selecting this item brings up the dialog **box** shown in Figure *5.* The leftmost list in the dialog **box** lists those models for which **valid predictions** could **not be made,** usually **because**  parameter estimates would not converge. The middle list in this dialog box identifies the models that have **been** run, while the rightmost list names those models

whose results will be displayed.

The "Add" and "Remove" buttons in Figure 5 are used to add the names of models to and remove them from the list of results to be displayed. Clicking the "OK" button produces a display of model results superimposed on the raw data, as shown in Figure 6. In this case, SLC-13 (a user-defined combination) and **Yamada**  S-Shaped model results, as well as the raw data, are displayed.

In addition to seeing model estimates and predictions, users may also view the results of several types of statistical analysis supported by CASRE **to** help determine a model's applicability **to** a set of **failure** data. For instance, Figure 7 shows a u-plot **10** illustrate the selected models' bias.

# *5:* **Conclusions**

Toward this end, we have demonstrated a modeling tool, called CASRE, to provide a systematic, comprehensive, and user-friendly approach for software reliability estimation. C **ASRE** provides extensive automated support for software reliability modeling and measurement with graphicad user interface and a highresolution display of model results in a tool that is easy to leam and to use. Moreover, it features a set of linear-combination models for accurate estimations of software reliability. Some preliminary applications of this tool by real-world project data have shown promising results.

#### **Acknowledgement**

The work described in this paper was partly performed at the Jet Propulsion **Laboratory,** California Institute of Technology, under a NASA contract. The implementation of CASRE is being supported by the Air Force Operational Test and Evaluation Center under Task Order RE-182.

#### **References**

- 1. M.R. Lyu and A. Nikora, "CASRE A Computer-Aided Software Reliability Estimation Tool," CASE-92 Proceedings, pp. 264-275, **Montreal,**  Canada, July 1992.
- 2. M.R. Lyu and A. Nikora, "Using Software Reliability Models More Effectively," IEEE *Sofhvure,* pp. 43-52, July 1992.
- 3. G.E. Stark, "A Survey of Software Reliability Measurement Tools," *,ISSRE92 Proceedings,* pp. 90-97, Raleigh, North Carolina, October 1992.